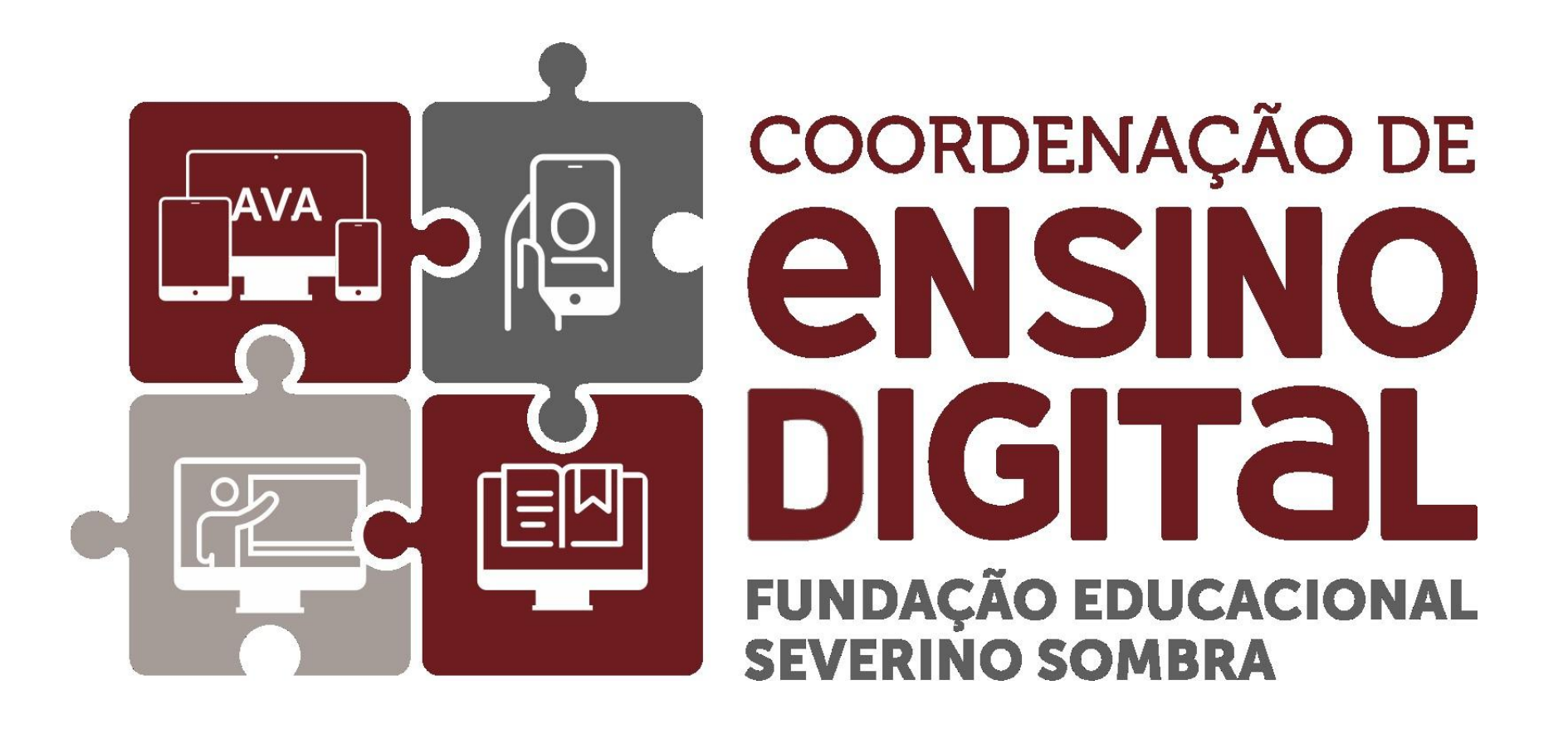

#### Tutoriais para utilização do CED\_LMS

<span id="page-1-0"></span>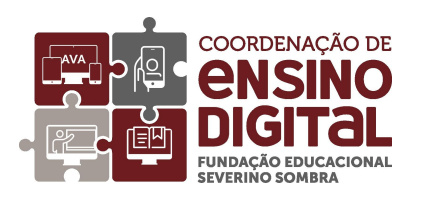

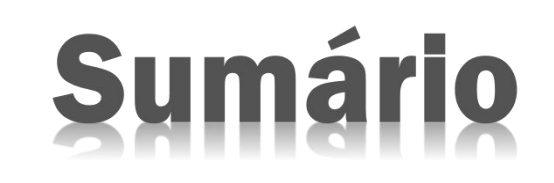

- Ø [Acessando](#page-2-0) CED\_LMS
- $\triangleright$  Mudando a senha no primeiro acesso
- Ø Inserindo foto de perfil
- $\triangleright$  Ativando recursos de [acessibilidade](#page-12-0)
- $\triangleright$  [Acessando](#page-14-0) sua disciplina
- Ø [Renomeando](#page-17-0) itens de conteúdo
- $\triangleright$  [Inserindo](#page-20-0) link para aula no Teams
- Ø Criando itens de [conteúdo](#page-23-0)
- Ø [Excluindo](#page-25-0) itens de conteúdo
- $\triangleright$  Inserindo arquivos de conteúdo
- Ø [Ocultando](#page-27-0) arquivos de conteúdo
- $\triangleright$  Cópia de arquivos de conteúdo
- Ø [Excluindo](#page-29-0) arquivos de conteúdo
- Ø [Postando](#page-31-0) aula gravada no Teams
- Ø Saindo [CED\\_LMS](#page-34-0)
- 

<table>\n<tbody>\n<tr>\n<th>Remomando items de conteúdo</th>\n<th>Para navegar por este tutorial, você</th>\n</tr>\n<tr>\n<td>Renomendo iink para alla no Teams</td>\n<td>Pran nvegar por este tutorial, você</td>\n</tr>\n<tr>\n<td>Praindo itens de conteúdo</td>\n<td>celde<br/>rixcluindo items de conteúdo</td>\n</tr>\n<tr>\n<td>Excluindo irens de conteúdo</td>\n<td>clcar sobre o nome da seção<br/>desejada neste sumário. Você será<br/>remetido diretamente à página</td>\n</tr>\n<tr>\n<td>Excluindo arquivos de conteúdo<br/>corteúdo</td>\n<td>correspondente.</td>\n</tr

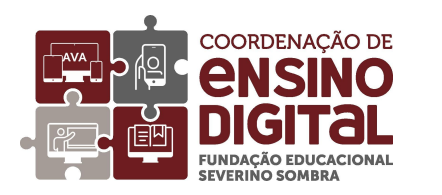

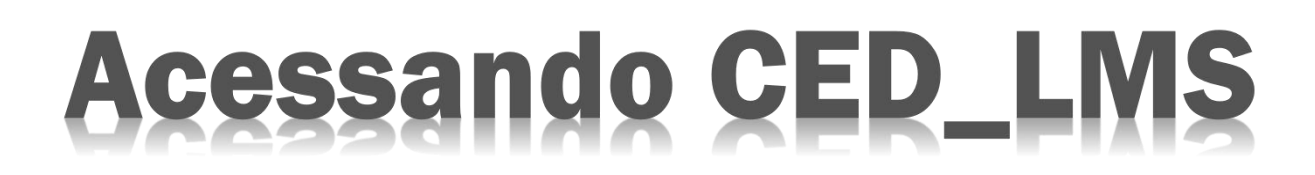

Acesse o CED\_LMS pelo seguinte endereço eletrônico:

[https://ava.univassouras.edu.br/](http://ced.universidadedevassouras.edu.br/)

Ou pela página da Universidade de Vassouras

<span id="page-2-0"></span>[https://univassouras.edu.br/area-do-colaborador/ambiente-virtual](https://univassouras.edu.br/area-do-colaborador/ambiente-virtual-de-aprendizagem-professor/
) de-aprendizagem-professor/

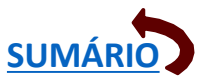

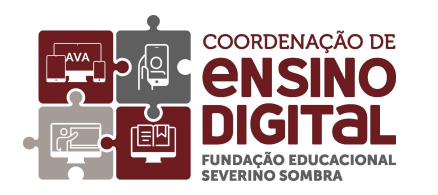

#### Acessando CED\_LMS

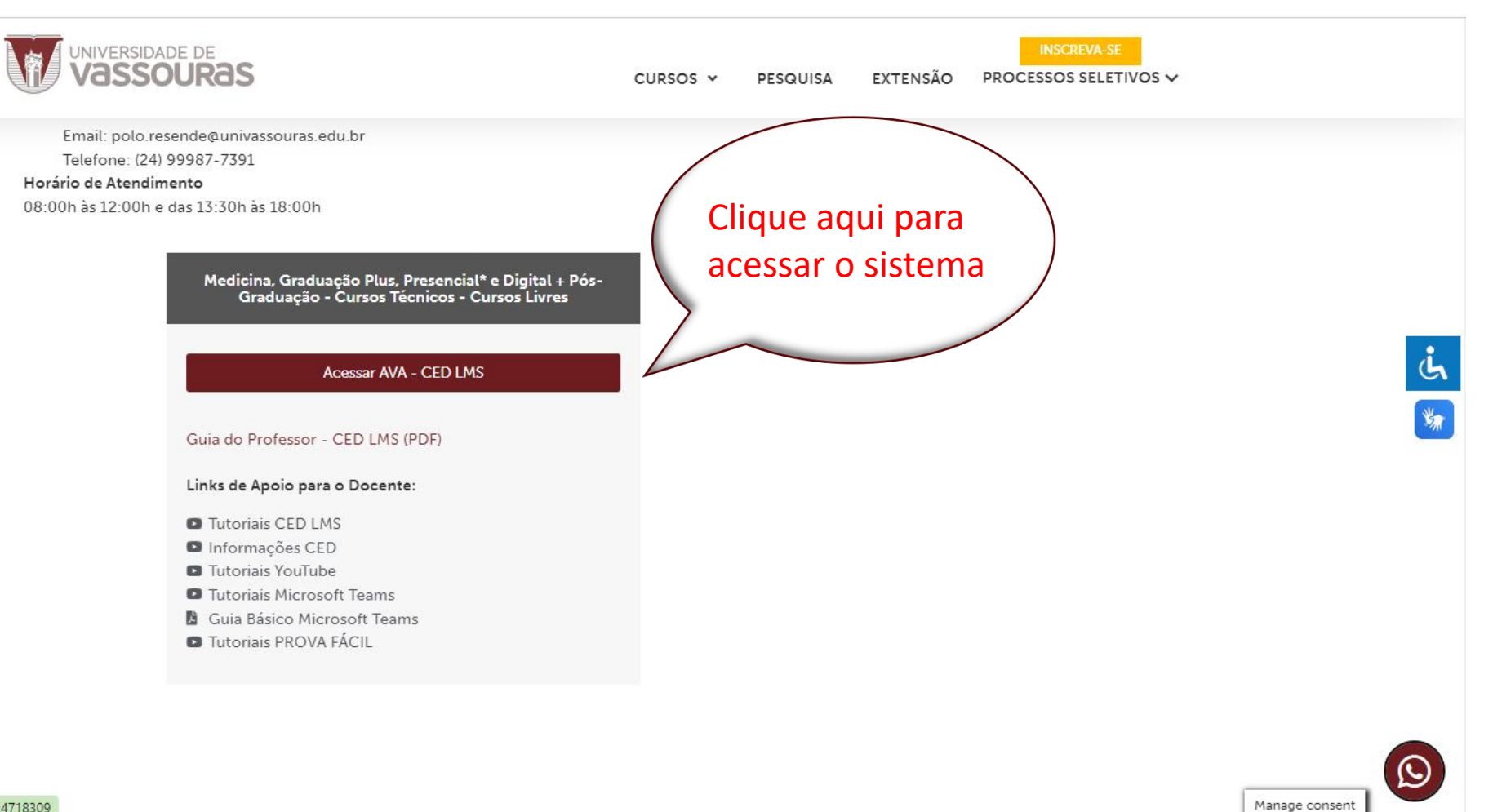

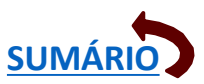

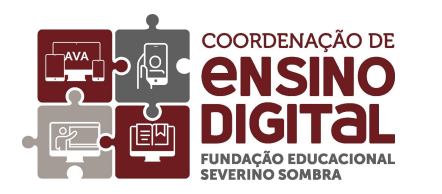

#### Acessando CED\_LMS

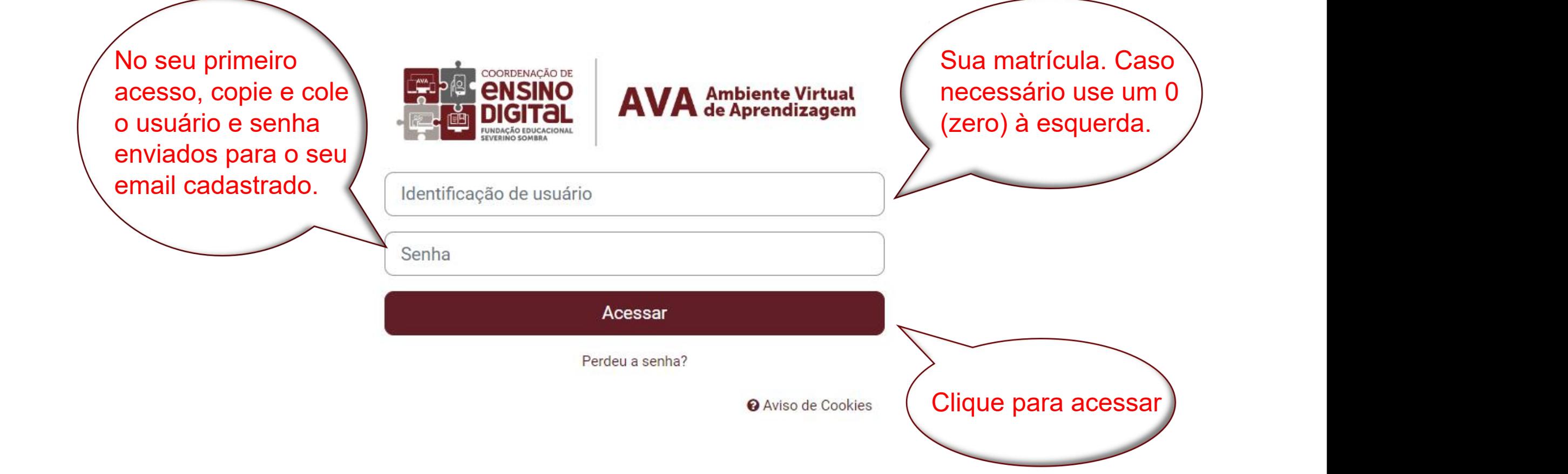

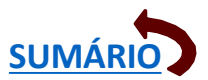

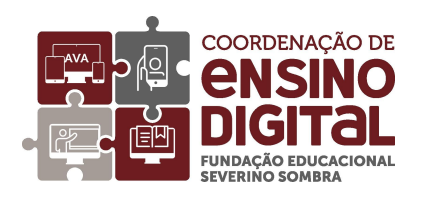

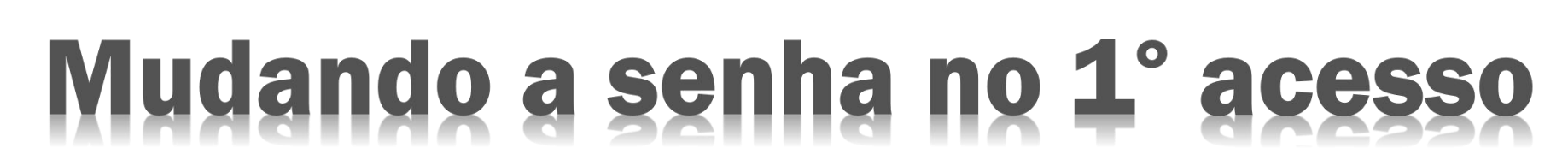

**[SUMÁRIO](#page-1-0)**

O próprio AVA solicitará uma mudança de senha, de acordo com recomendações expressas.

<span id="page-5-0"></span>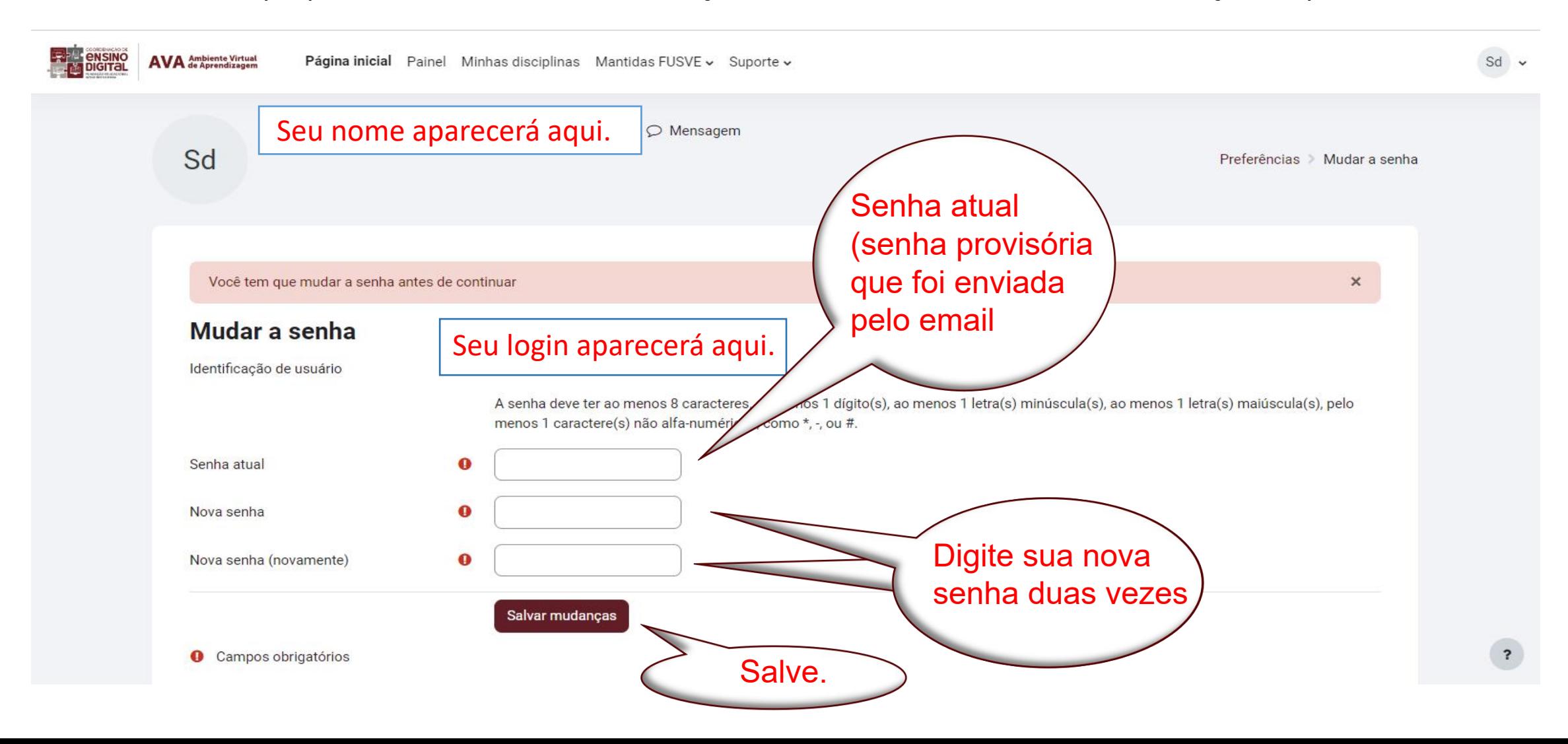

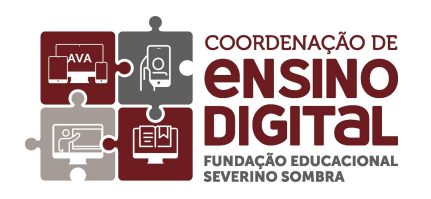

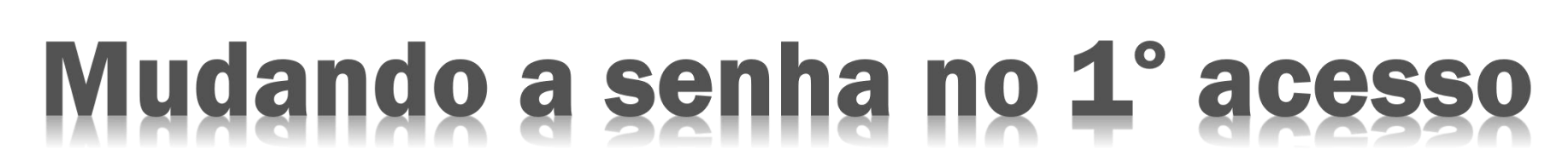

**[SUMÁRIO](#page-1-0)**

Você verá essa tela:

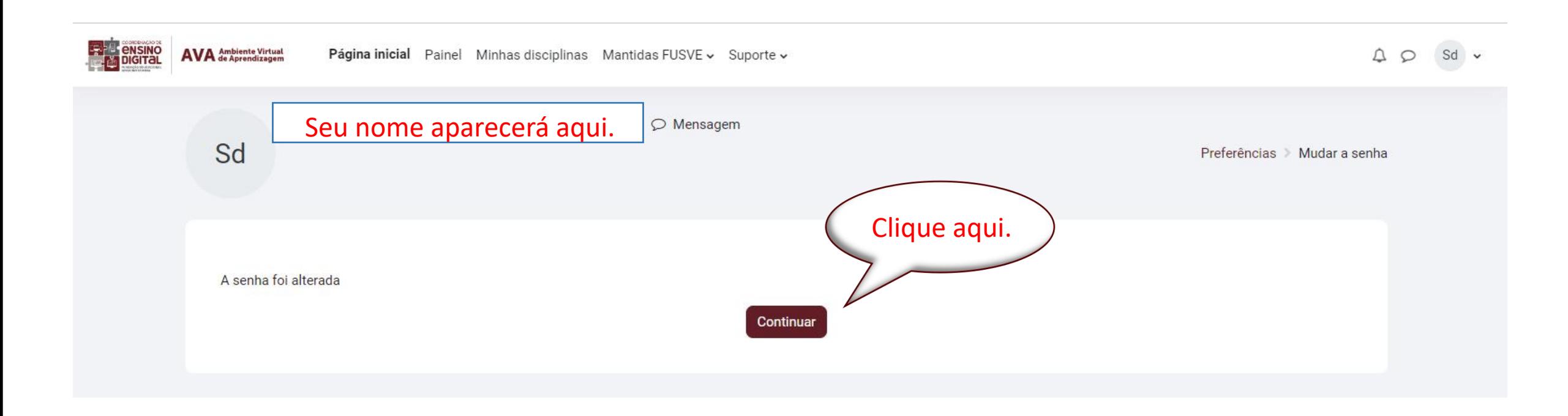

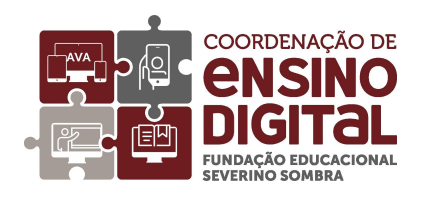

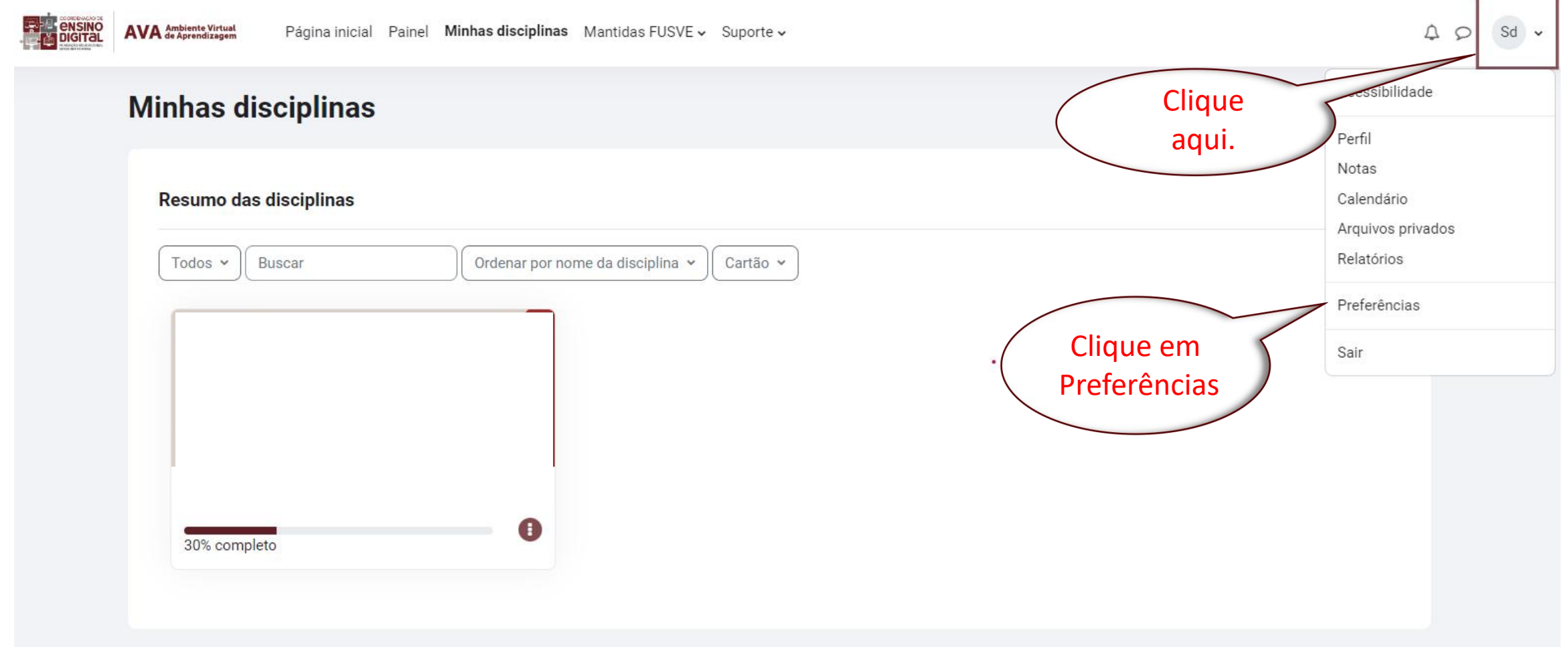

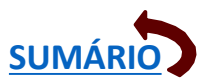

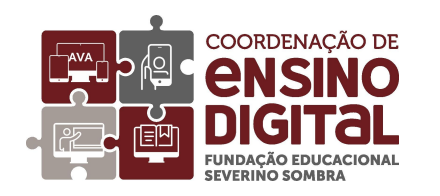

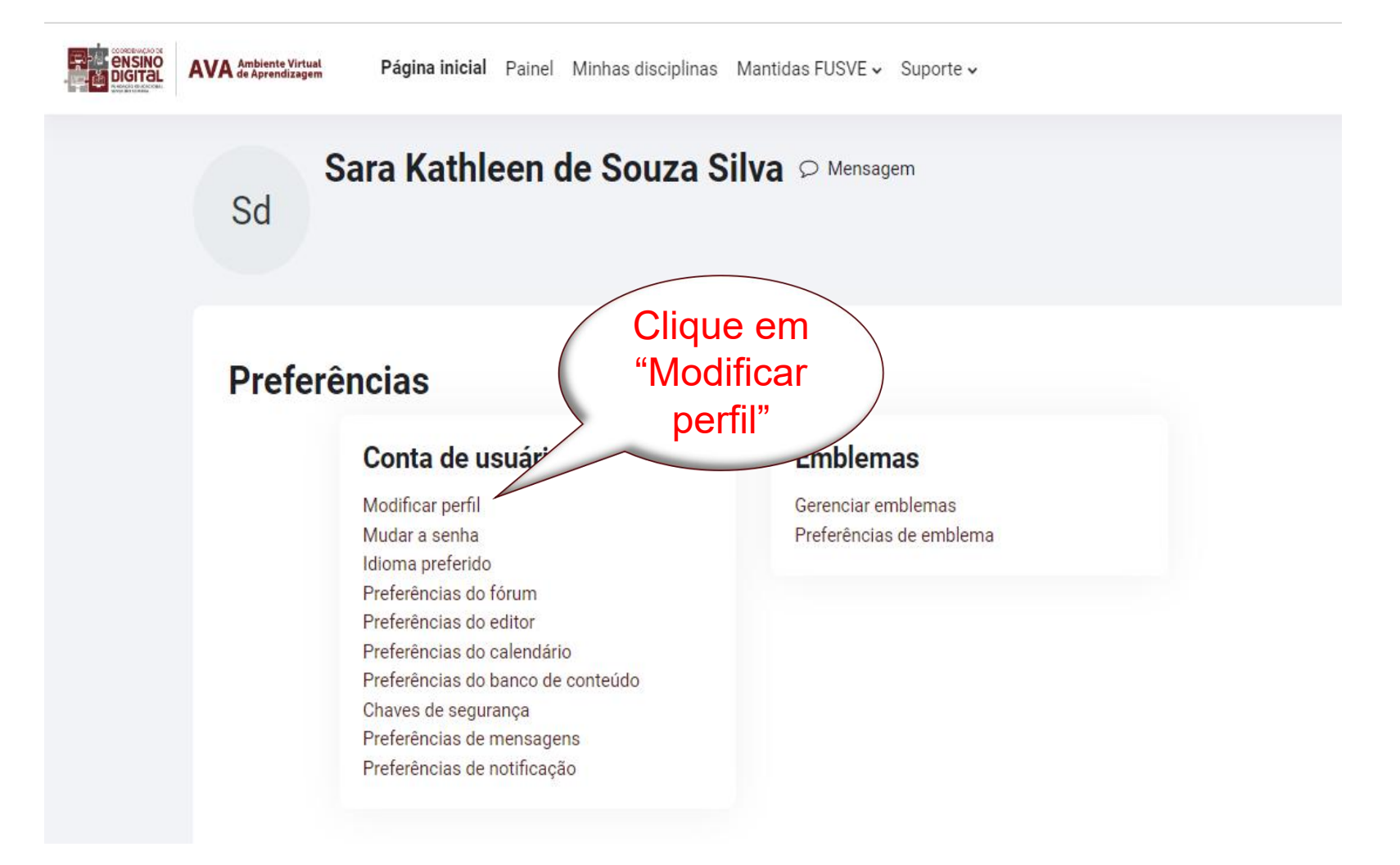

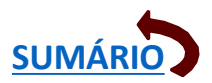

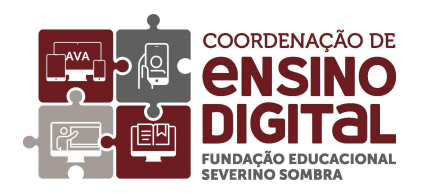

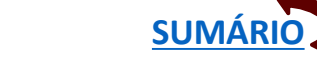

Aparecerá uma página com seus dados, os itens em cinza não são editáveis. Role a página para baixo até aparecer "Imagem do Usuário":

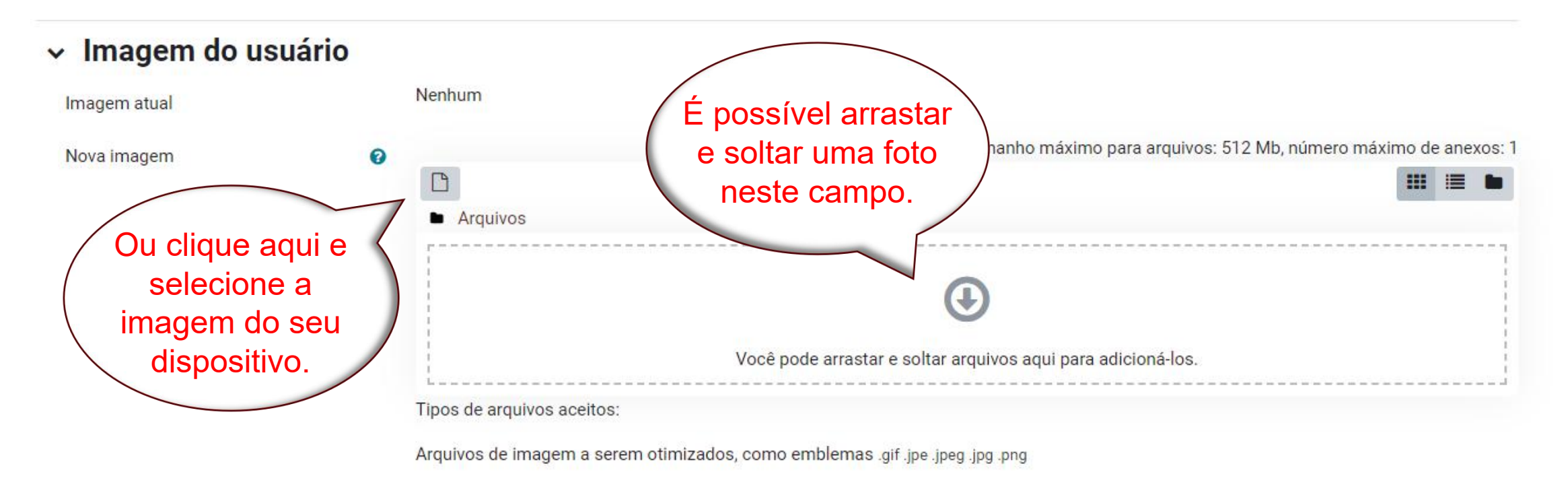

Descrição da imagem

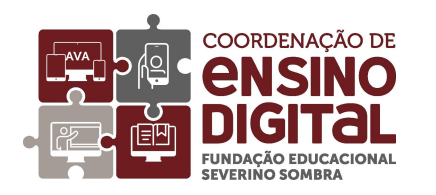

#### Selecione a foto do seu dispositivo:

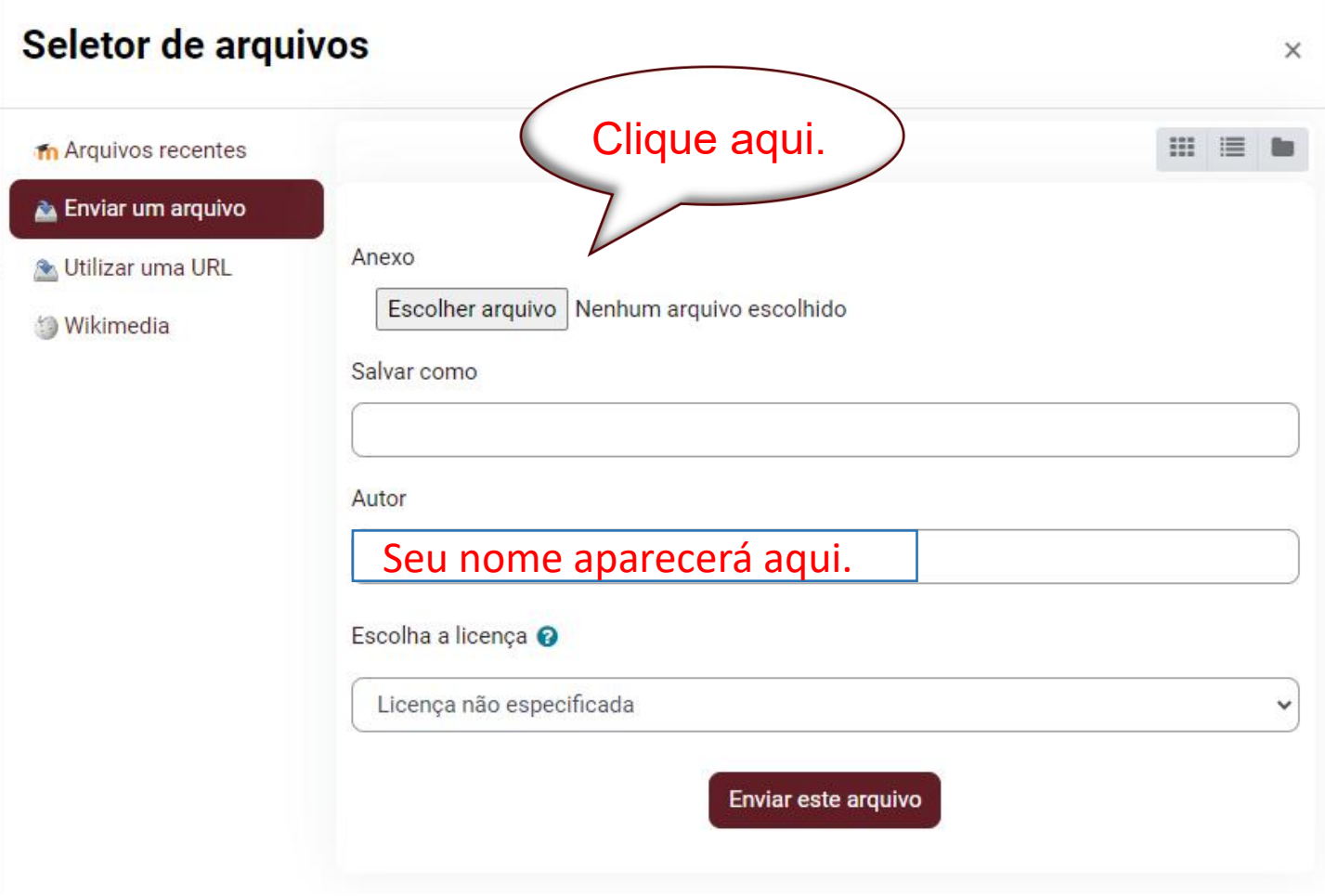

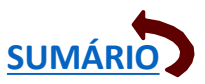

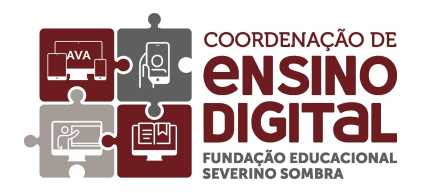

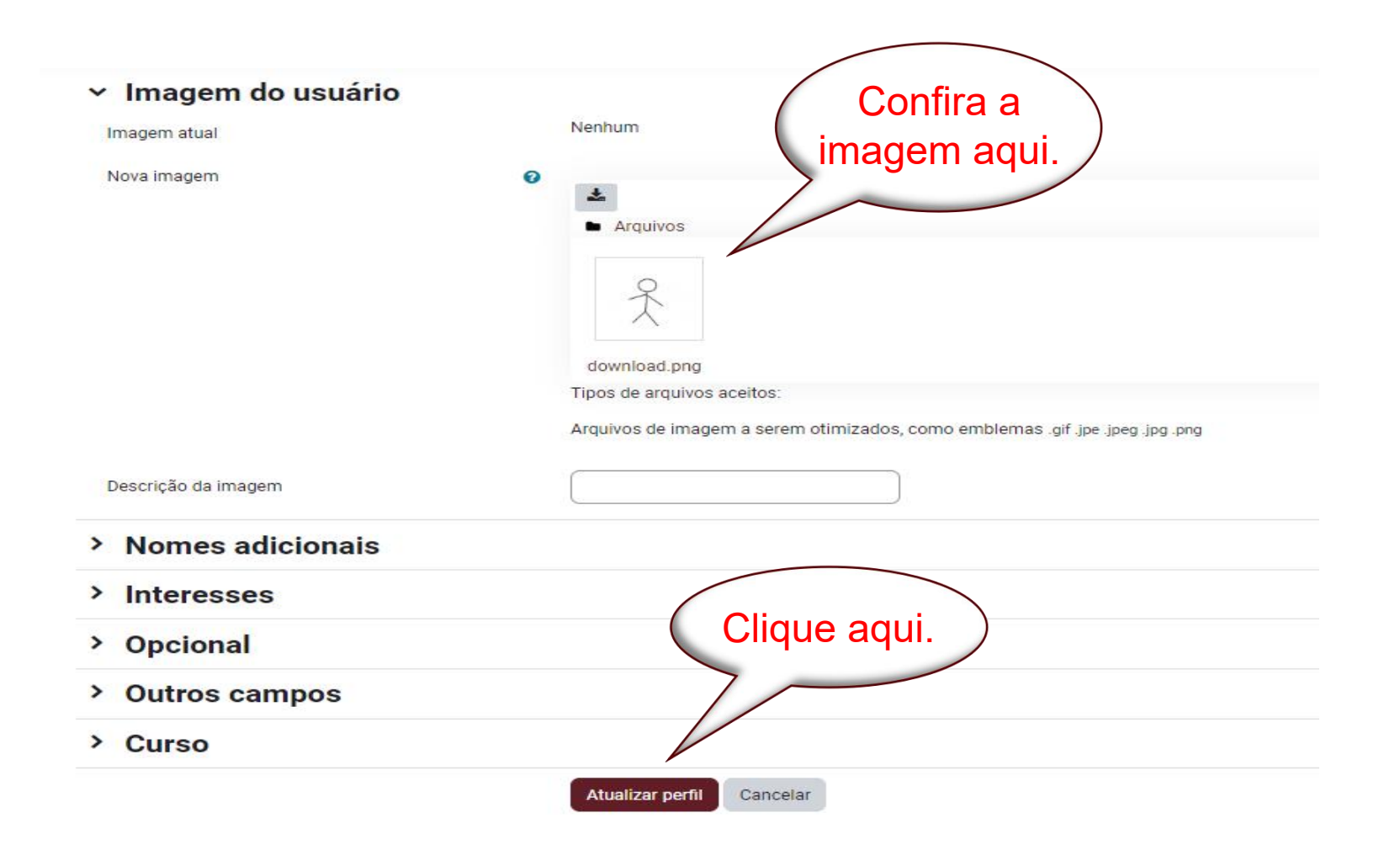

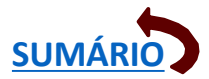

<span id="page-12-0"></span>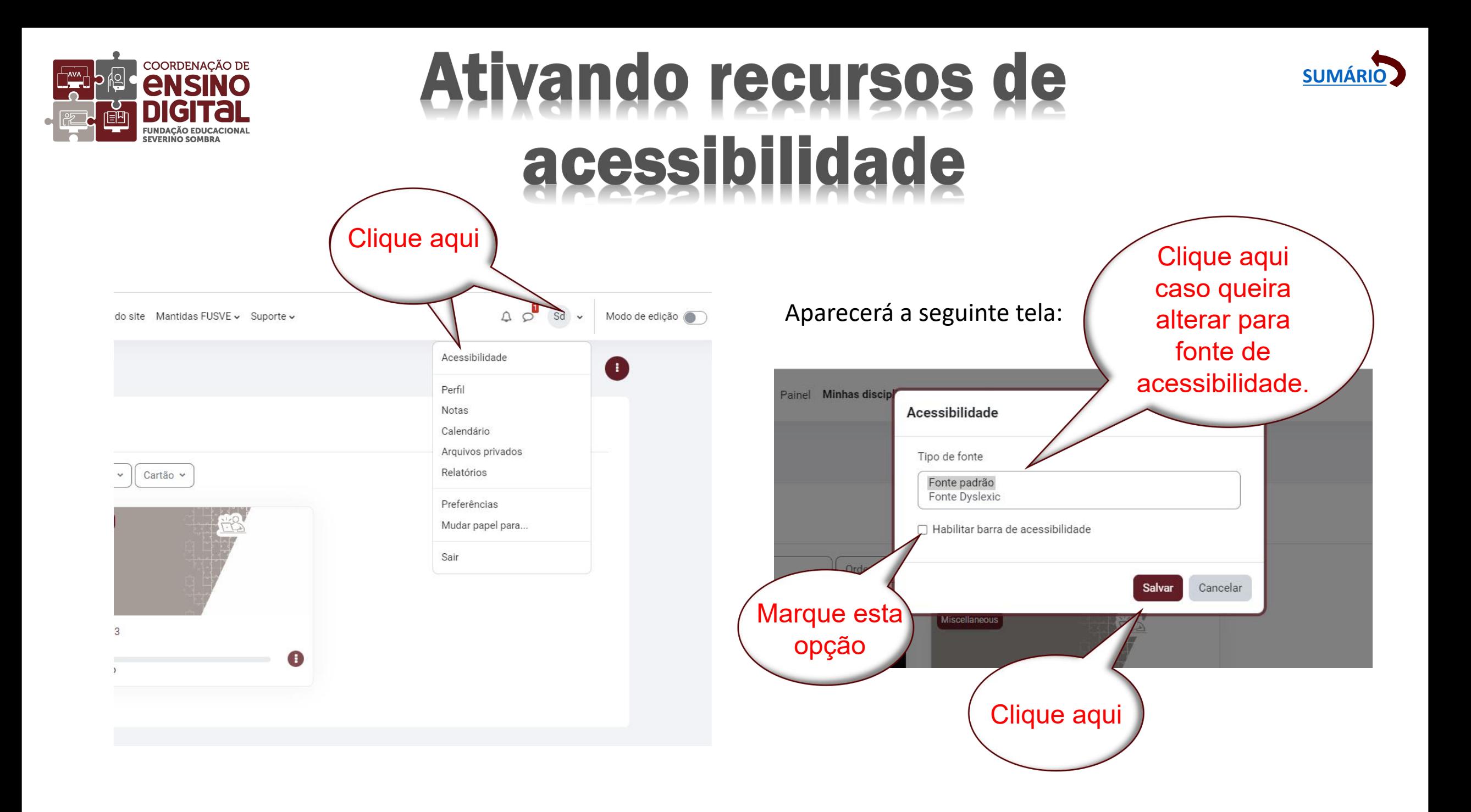

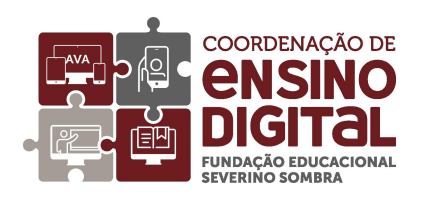

#### **Ativando recursos de** acessibilidade

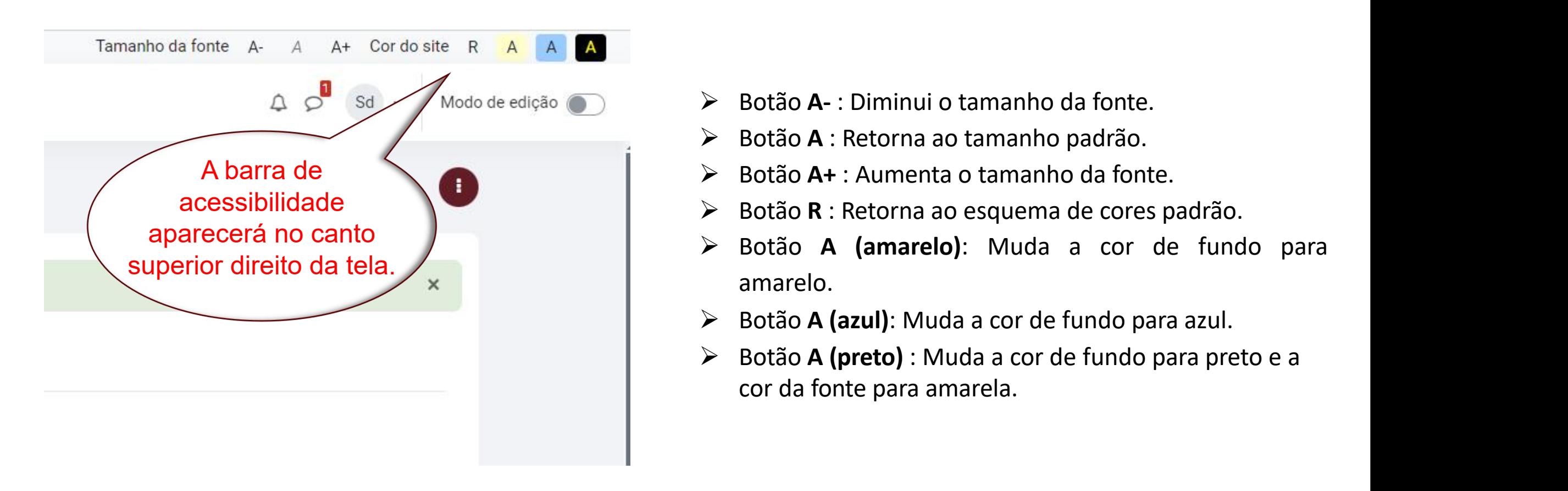

- 
- 
- 
- 
- amarelo.
- Ø Botão **A (azul)**: Muda a cor de fundo para azul.
- Ø Botão **A (preto)** : Muda a cor de fundo para preto e a cor da fonte para amarela.

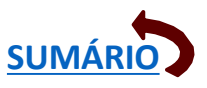

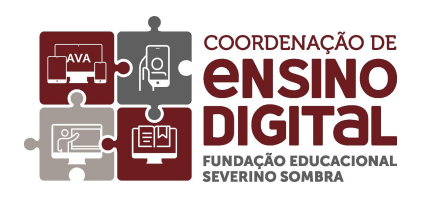

#### Acessando sua disciplina

<span id="page-14-0"></span>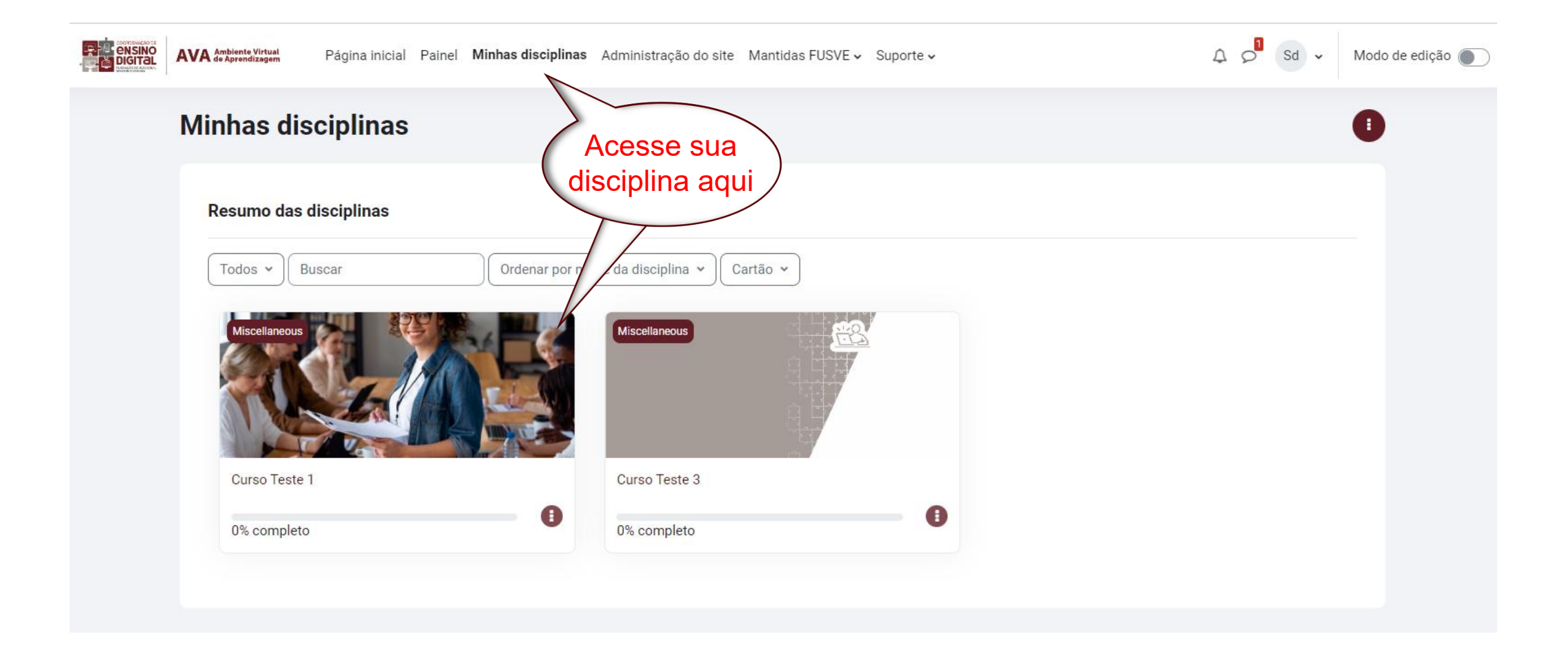

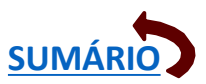

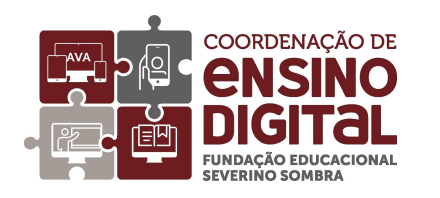

#### Acessando sua disciplina

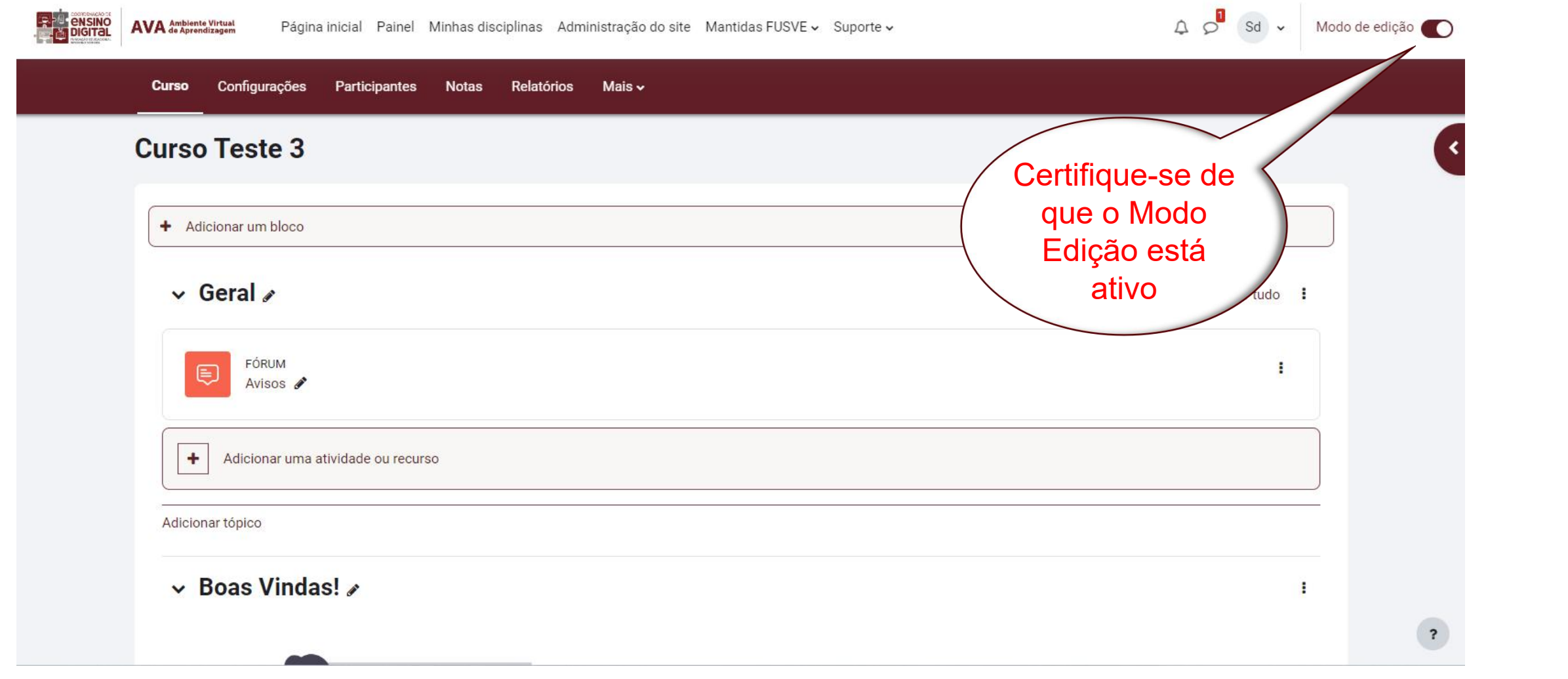

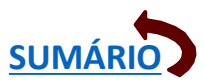

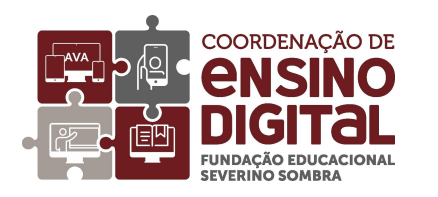

#### Acessando sua disciplina

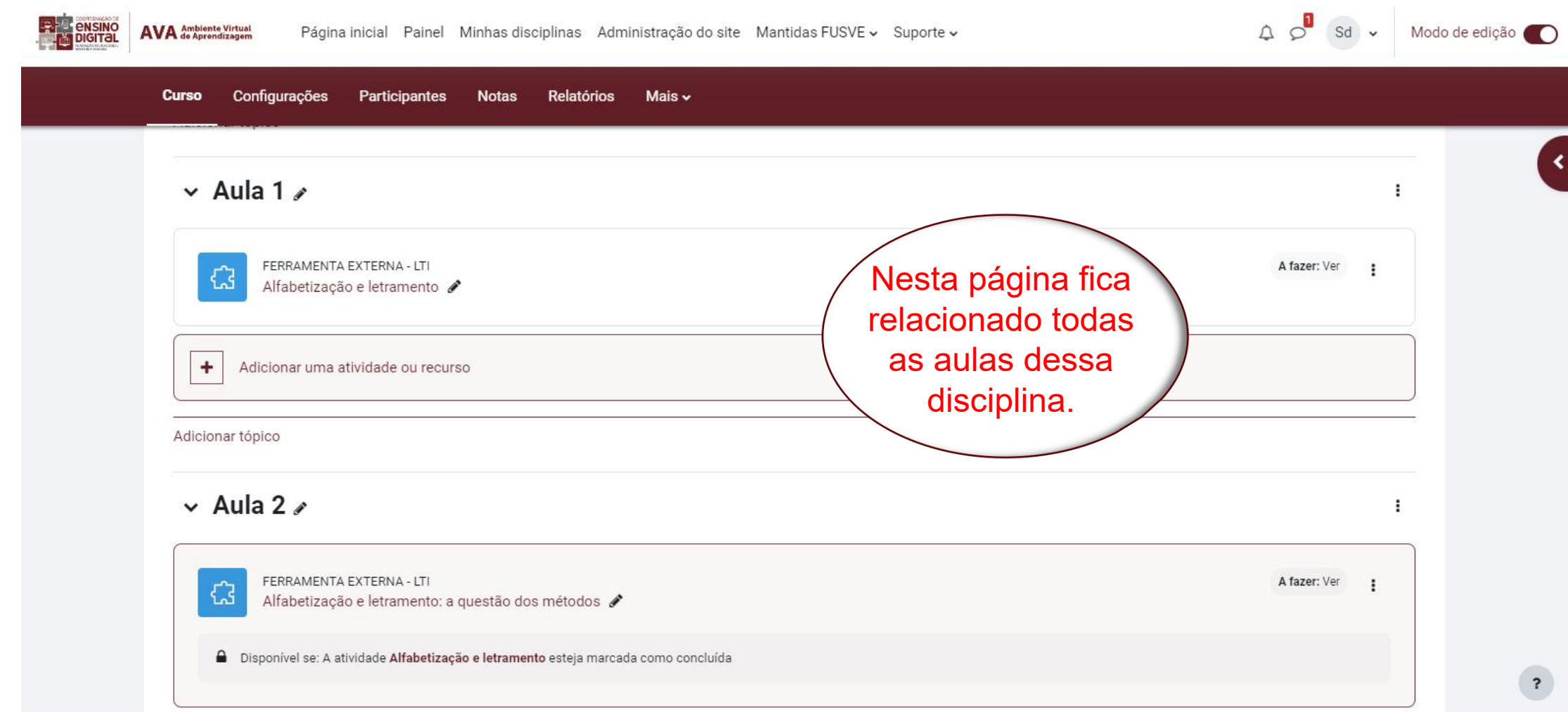

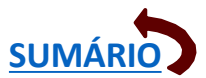

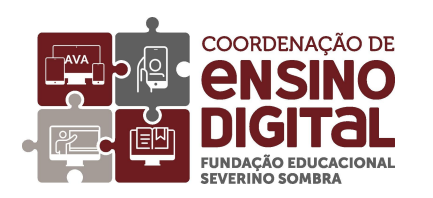

# Renomeando itens de conteúdo

**SUMÁRIO** 

<span id="page-17-0"></span>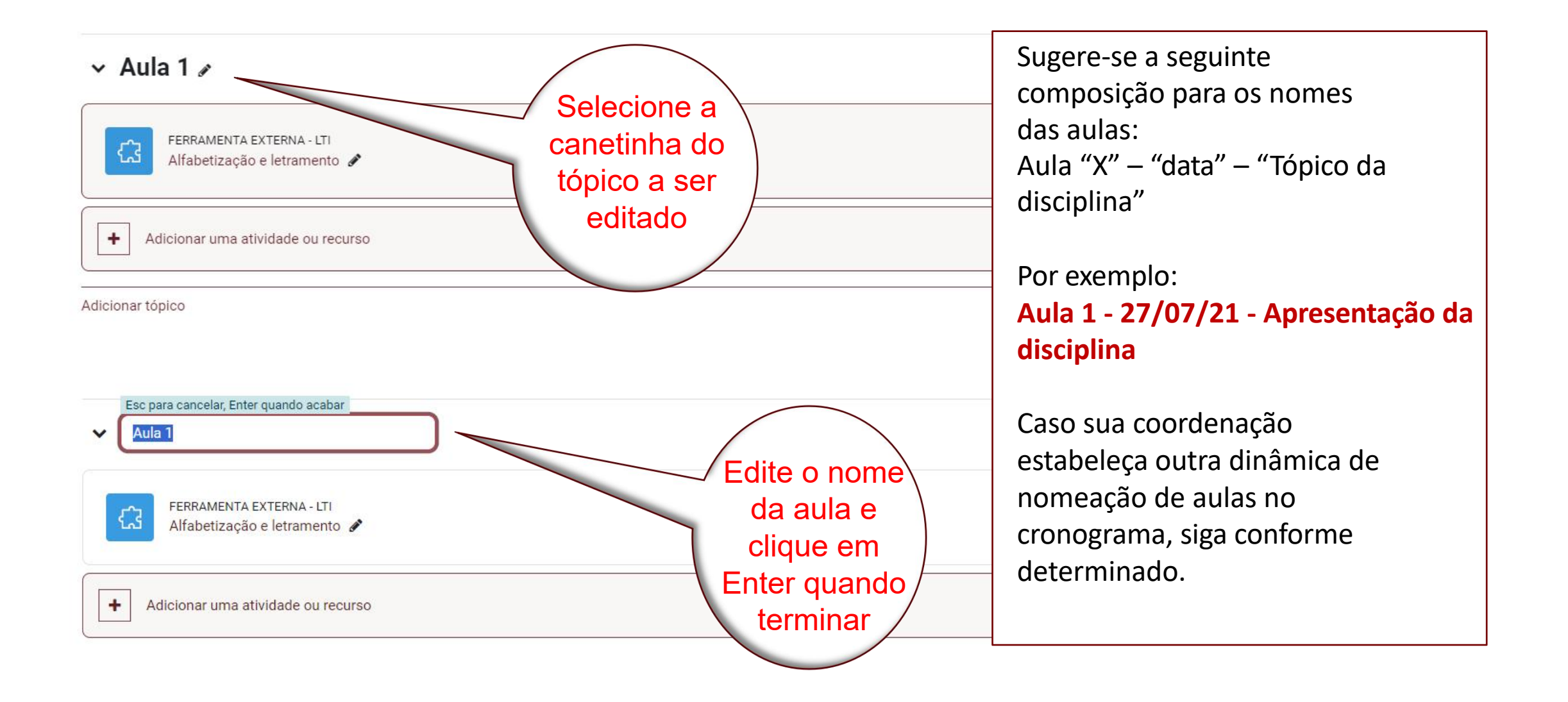

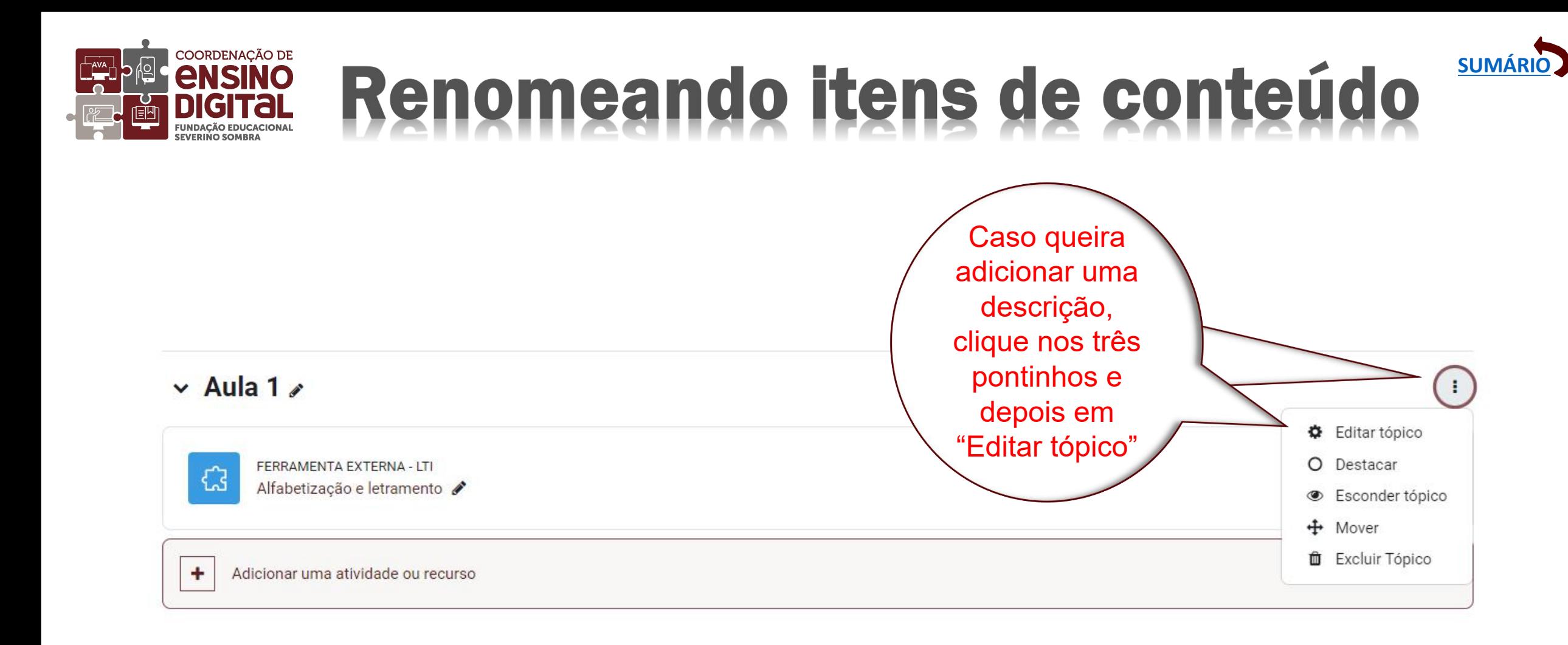

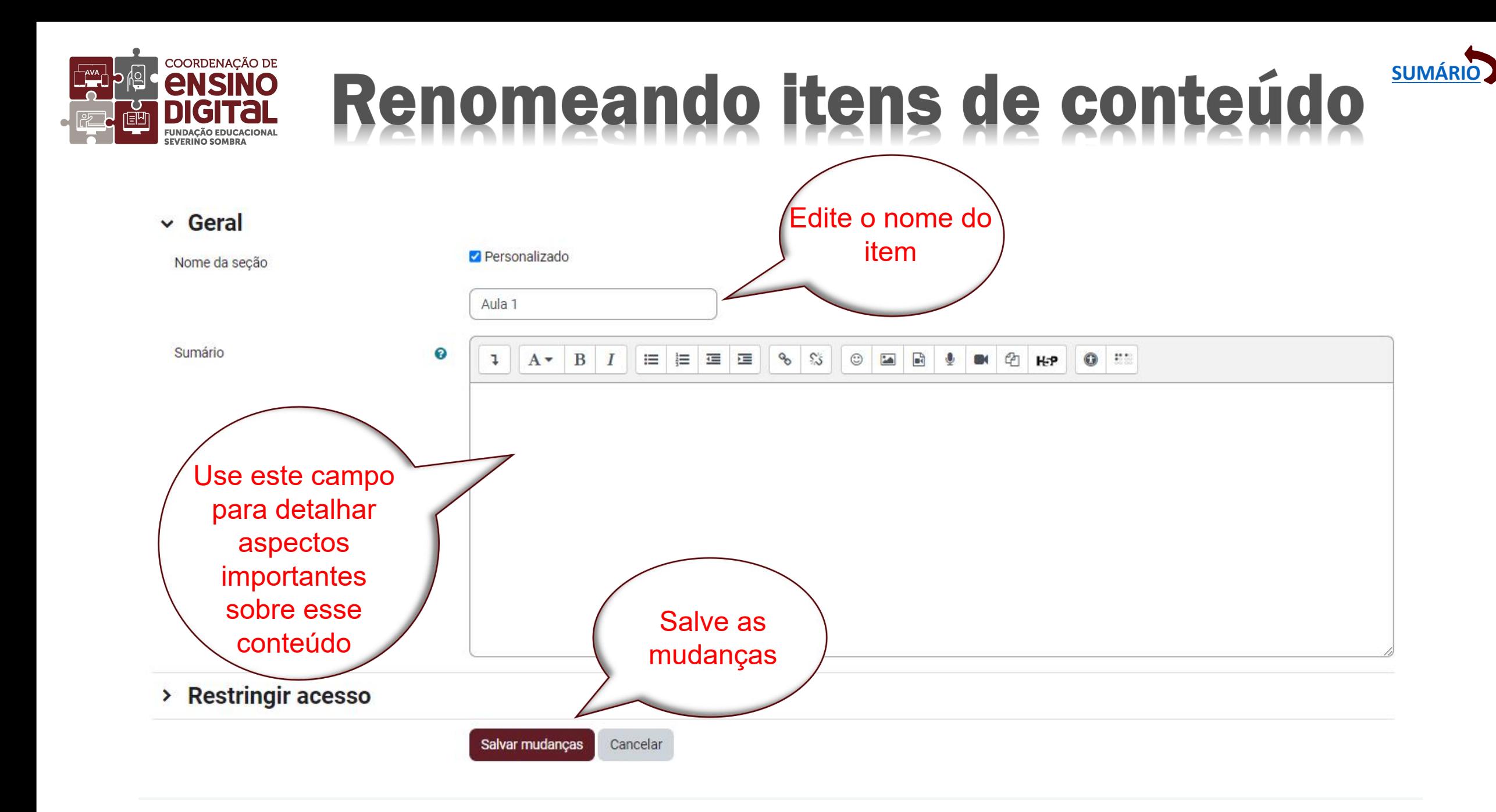

![](_page_20_Picture_0.jpeg)

#### Inserindo link para aula no **Teams**

![](_page_20_Picture_2.jpeg)

<span id="page-20-0"></span>> Restringir acesso

![](_page_20_Picture_4.jpeg)

![](_page_20_Picture_5.jpeg)

![](_page_21_Picture_0.jpeg)

![](_page_21_Picture_1.jpeg)

![](_page_21_Picture_10.jpeg)

![](_page_21_Picture_3.jpeg)

![](_page_22_Picture_0.jpeg)

#### Inserindo link para aula no **Teams**

**SUMÁRIO** 

![](_page_22_Picture_2.jpeg)

![](_page_23_Picture_0.jpeg)

COORDENAÇÃO DE

**UNDAÇÃO EDUCACIONA** 

<span id="page-23-0"></span>![](_page_23_Figure_1.jpeg)

![](_page_23_Picture_2.jpeg)

![](_page_24_Picture_0.jpeg)

#### Criando itens de conteúdo

#### O novo tópico aparecerá logo abaixo

![](_page_24_Figure_3.jpeg)

![](_page_24_Picture_4.jpeg)

<span id="page-25-0"></span>![](_page_25_Picture_0.jpeg)

![](_page_26_Picture_0.jpeg)

# Inserindo arquivos de conteúdo

![](_page_26_Figure_2.jpeg)

**[SUMÁRIO](#page-1-0)**

 $\ddot{ }$ 

#### $\vee$  Tópico 24

![](_page_26_Picture_75.jpeg)

<span id="page-27-0"></span>![](_page_27_Figure_1.jpeg)

COORDENAÇÃO DE *<u>ENSINO</u>* **GITAL FUNDAÇÃO EDUCACIONAL SEVERINO SOMBRA** 

![](_page_27_Picture_2.jpeg)

![](_page_28_Picture_0.jpeg)

# Cópia do arquivo de conteúdo

<span id="page-28-0"></span>![](_page_28_Figure_2.jpeg)

![](_page_28_Picture_3.jpeg)

![](_page_29_Picture_0.jpeg)

## Excluindo arquivos de conteúdo

**SUMÁRIO** 

<span id="page-29-0"></span>![](_page_29_Figure_2.jpeg)

![](_page_30_Picture_0.jpeg)

## Excluindo arquivos de conteúdo

**SUMÁRIO** 

![](_page_30_Picture_2.jpeg)

<span id="page-31-0"></span>![](_page_31_Picture_0.jpeg)

![](_page_32_Picture_0.jpeg)

![](_page_32_Picture_1.jpeg)

![](_page_32_Figure_2.jpeg)

> Restringir acesso

![](_page_32_Picture_4.jpeg)

![](_page_33_Picture_0.jpeg)

![](_page_33_Picture_1.jpeg)

![](_page_33_Figure_2.jpeg)

## Saindo do CED\_LMS

COORDENAÇÃO DE

*<u>ENSINO</u>* 

**FUNDACÃO EDUCACIONAL** 

<span id="page-34-0"></span>![](_page_34_Picture_1.jpeg)

![](_page_34_Picture_2.jpeg)

![](_page_35_Picture_0.jpeg)

![](_page_35_Picture_1.jpeg)

## **Tutoriais em vídeo**

Os tutoriais em vídeo estão disponíveis na área de acesso ao CED\_LMS, na playlist do Youtube, com acesso direto pelo seguinte endereço:

<span id="page-35-0"></span>[https://www.youtube.com/playlist?list=](https://www.youtube.com/playlist?list=PLZ_hGTIVt5tAeA3t0ROJ0laJrOLdefPi4
) PLZ\_hGTIVt5tAeA3t0ROJ0laJrOLdefPi4